## 7-1 和室建模

#### 牆面建模

**01.** 開啟一個新檔案,點擊工具列的 【視窗(W)】→【模型資訊】。

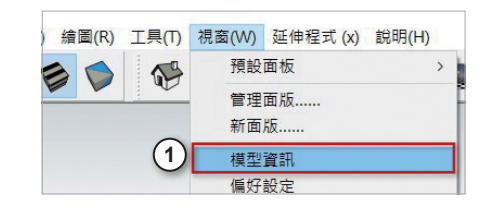

**02.** 在模型資訊下點擊【單位】,在 格式的下拉式選單中點擊【公 分】。

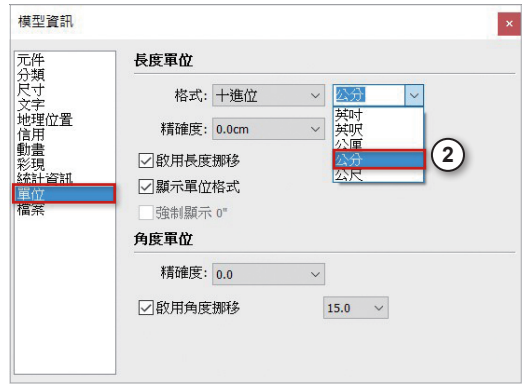

**03.** 在檢視工具列中點擊【俯視圖】。

**04.** 點擊功能表的【鏡頭】→【平行 投影】。

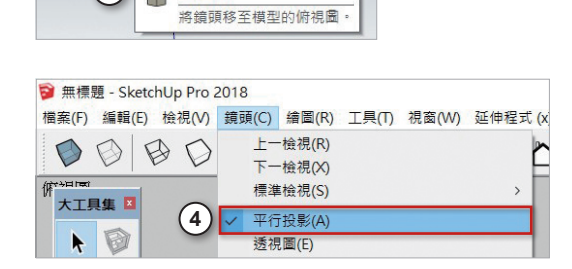

**3**

 $\mathbb{Q}^2$ 

工具(T) 視窗(W) 延伸程式 (x) 說明(H)

俯視圖  $\Box$ 

企合合合

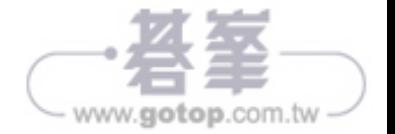

**05.** 點擊【 (矩形)】按鈕,滑鼠移動到左下並按下滑鼠左鍵,再往右上方移動 並輸入「400,500」。

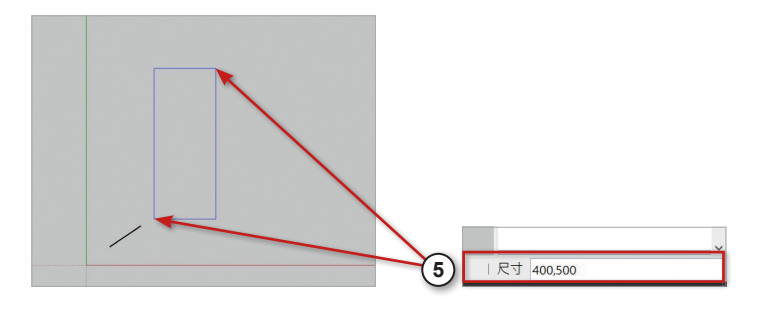

**06.** 繪製出如圖所示的 400\*500cm 的矩形。

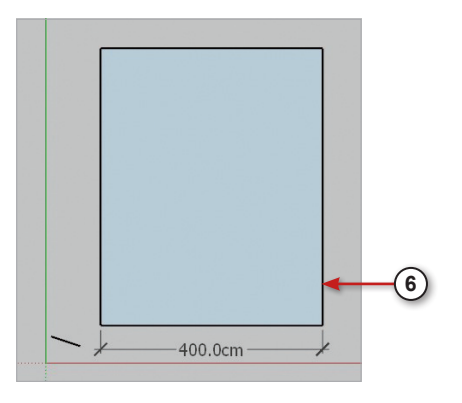

**07.** 點擊【例(偏移)】按鈕,點擊矩形。

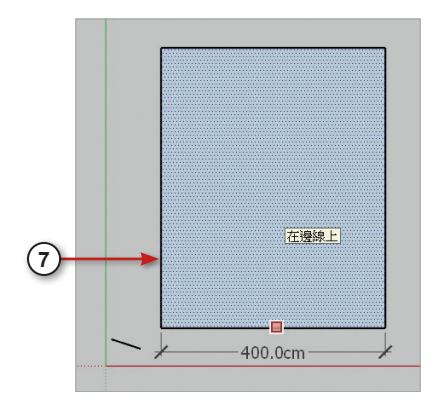

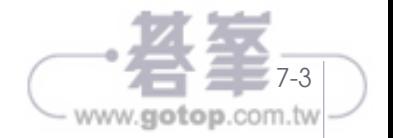

08. 將滑鼠往矩形的外側移動,並輸入「15」,按下 Enter 鍵, 如圖所示。

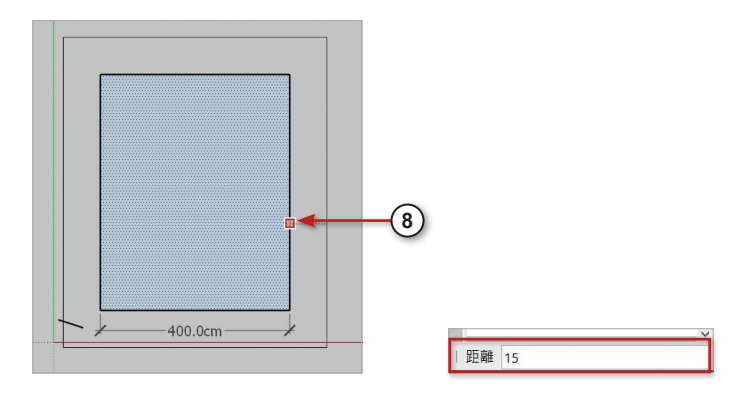

**09.** 點擊右方【 / (直線)】, 繪製矩形下方的兩側線段, 封閉牆面, 如圖所示。

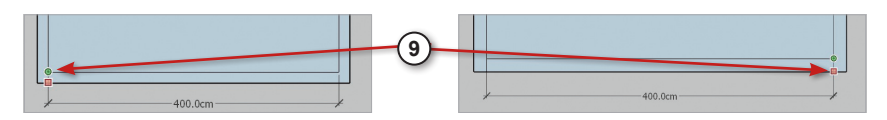

10. 點擊【 ? (橡皮擦)】 按鈕,將多餘的線段作刪除。

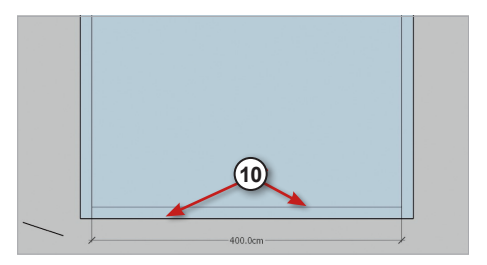

**11.** 刪除後如下,作為和室空間的開口。

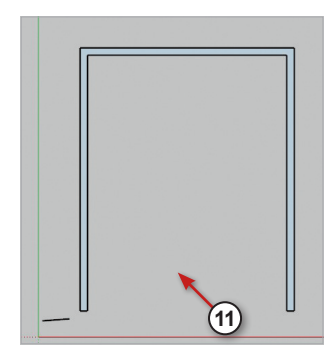

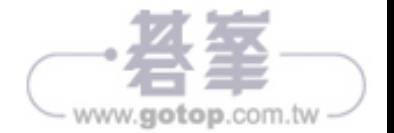

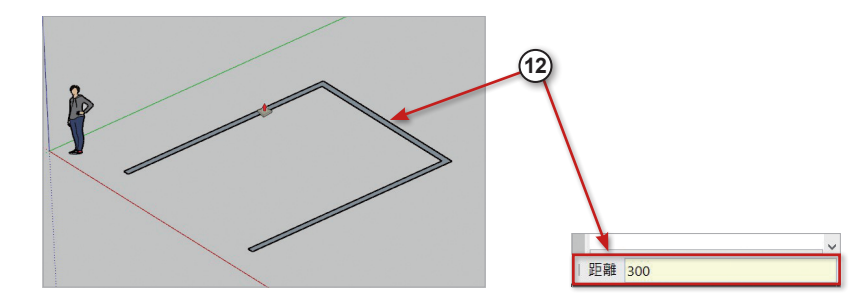

12. 點擊【◆(推/拉)】按鈕,點擊繪製好的牆面往上移動並輸入「300」。

**13.** 和室的牆面高度為 300cm。

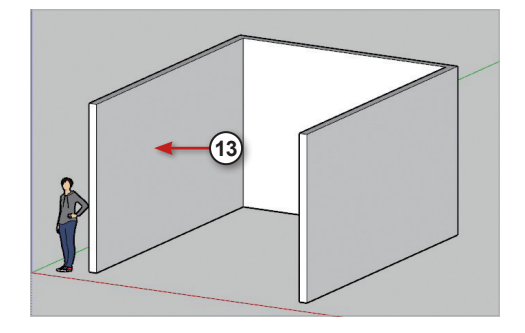

**14.** 點擊【 (選取)】按鈕,連續點擊 牆面 3 次選取所有物件,按下滑鼠 右鍵並點擊【建立群組】。

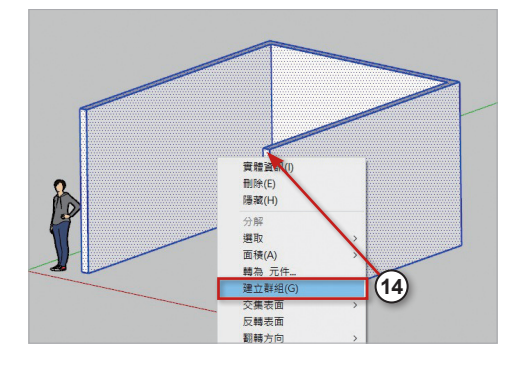

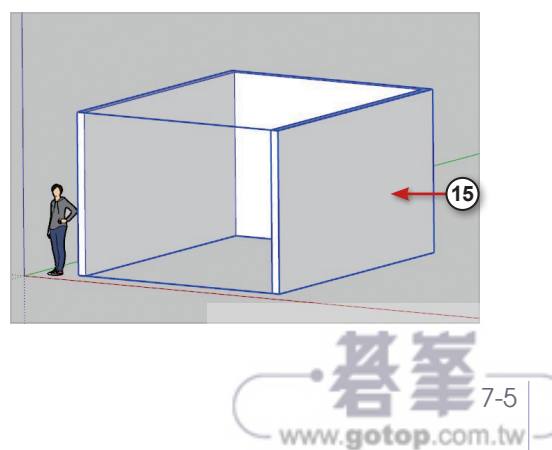

**15.** 將牆面群組起來。

# 7-2 和室材質設定

#### 準備工作

可延續上一小節檔案繼續操作,或開啟光碟範例檔〈7-2\_ 和室材質設定 .skp〉。 在工具列上點擊滑鼠右鍵,開啟【V-Ray for SketchUp】工具列。

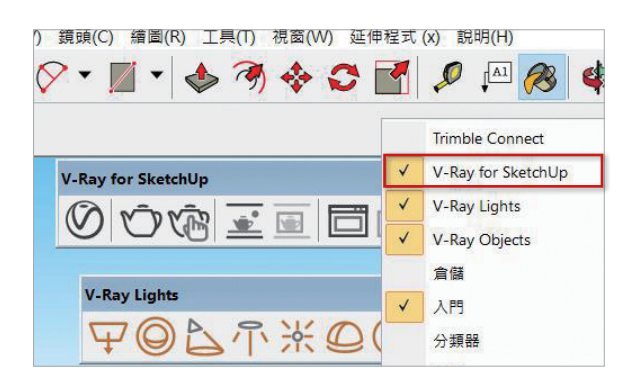

#### 木地板

- **01.** 點擊【 / 3 ( 顏料桶 )】 按 鈕,開啟材料面板。
- **02.** 到右側的材料面板, 切換 到【選取】頁籤,按下下 拉式選單,選擇【木】。 選擇【淺色木地板】材質。
- **03. 按下【 图 (建立材料)】** 來新增材質。

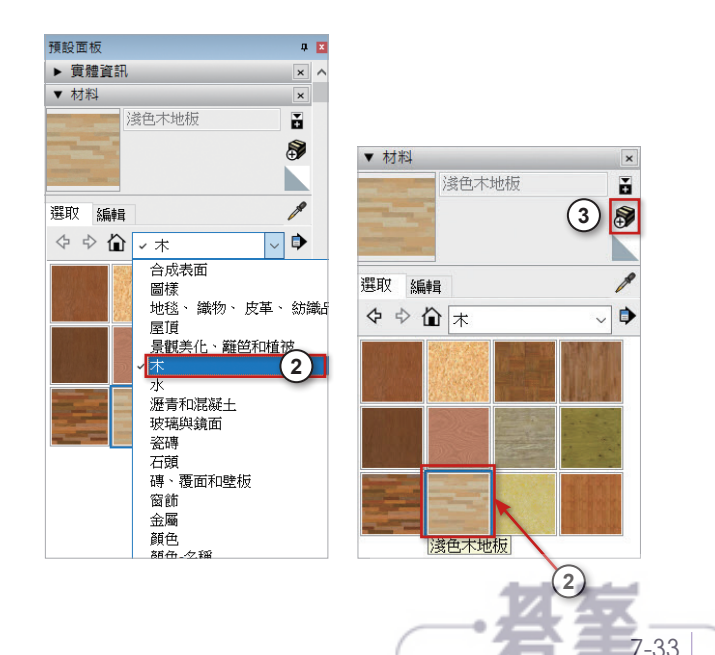

www.gotop.com.tw

Chapter 7 和室

### 7-3 燈光設定

#### 自發光

O1. 點擊【<sup>8</sup>(顏料桶)】按鈕,開啟材料面板,按下 [88] (建立材料)] 來新增材質,輸入「燈」來設定 為材料名稱,並將【使用紋理圖像】取消勾選。

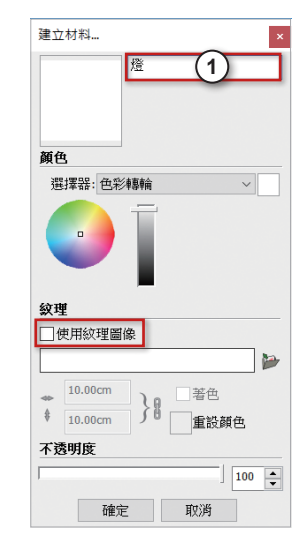

02. 點擊【© (Asset Editor)】,開啟材質編輯器,在燈的材質,點擊右上角【 (Add Layer)】,並選擇【Emissive】來新增發光層。

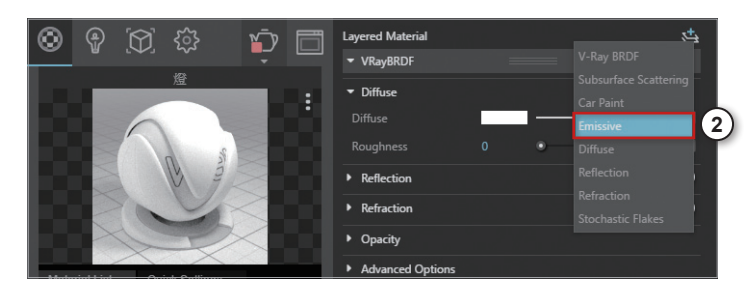

**03.** 將【Color】設定為黃橘色,並將

【Intensity】,設定為「7」,增加光的亮度 (光的亮度可依喜好自由調整,數值越高會 越亮)。

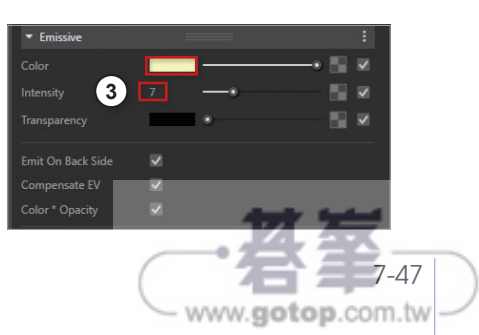

# 7-4 和室彩現

#### 內建彩現設定

在 V-Ray 中有它內建設定好的參數值,不需要再自己手動調整。

- **01.** 點擊 V-Ray 工具列【© (Asset Editor)】, 開啟材質編輯器, 選取【<sup>發</sup>】 (Settings)】。
- **02.** 將【Renderer】面板展開後,將【Quality(品質)】往左拉至【Draft】(畫質 最差)。

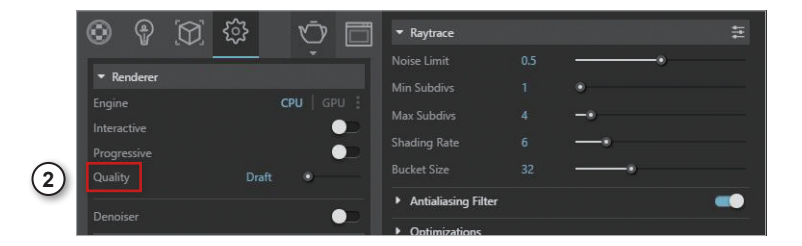

**03.** 彩現後會發現彩現時間快,但畫值低,有許多的雜訊。

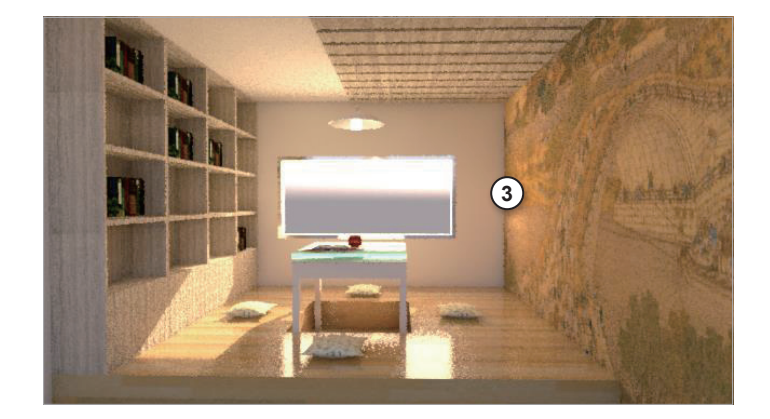

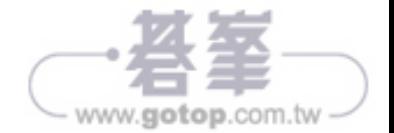